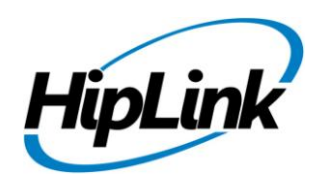

# **RELEASE NOTES Windows HipLink 4.7 RC 12**

## **Supported Platform**

Win XP, 7, Server 2003, 2008 (R1 and R2) - 32/64 Bit

## **System Requirements**

#### **Low-End/Training System:**

- Intel® Core™ i5 or Core™ i7 processor
- 2 to 4GB RAM
- High-speed HDD
- Gigabit Ethernet Card
- High-speed Internet connection
- Windows Server 2008 operating system

#### **Minimum Production System:**

- Intel® Xeon® processor 3000 series
- 4GB RAM
- High-speed HDD
- Gigabit Ethernet connectivity
- High-speed Internet connectivity
- Windows Server 2008 operating system

#### **Recommended Production System:**

- Intel® Xeon® processor 6000 or later series
- 8GB RAM or more
- High-speed Enterprise grade HDD
- Gigabit Ethernet connectivity
- High-speed Internet connectivity
- Windows Server 2008 operating system

#### **High-Performance Production System:**

- Intel® Xeon® processor of 8800 series
- 32GB RAM or more (extensible)
- Two High-speed Enterprise grade HDD.
- Implement RAID Level-1 for mirroring.
- Gigabit Ethernet connectivity

# **Deployment**

### **Installation Steps**

#### **For upgrading from previous version:**

- The build can be upgraded on Windows HipLink 4.5.197 OR Windows HipLink 4.6.181 with SP 5.6 OR Windows HipLink 4.7.247 with Patch 8.4 OR Windows HipLink 4.7.334 OR Windows HipLink 4.7.439 OR Windows HipLink 4.7.452 OR Windows HipLink 4.7.524 OR Windows HipLink 4.7.533 OR Windows HipLink 4.7.728 OR Windows HipLink 4.7.907 OR Windows HipLink 4.7.913 OR Windows HipLink 4.7.916.
- Log into HipLink with admin credentials.
- Stop all running services.
- **•** Terminate all user sessions.
- Using Task Manager, make sure no hiplink.csx or hiplink.gui is running. If so, kill them using Task Manager.  $\bullet$
- Logout of HipLink.  $\bullet$
- Stop the web server service (either Apache or IIS)  $\bullet$
- Make a copy of the HipLink directory and save it in a safe location as a backup. This is typically found at C:\Program Files\HipLink Software\HipLink or C:\Program Files(x86)\HipLink Software\HipLink
- Open the latest HipLink build directory (WIN\_HipLink\_4\_7\_965). Run the setup.exe file and select the upgrade option. Location of installation directory must be the same as previous.

#### **After Upgrade:**

- $\bullet$ Login to the server and start the services. Make sure everything is working fine.
- Finally, advise your Users to change their login password.
- Edit and Save GIS Settings (For GIS only).

#### **For a fresh install:**

Execute installer for WIN\_HipLink\_4\_7\_965.

#### **For Servers on HTTPS**

- Follow the same steps for upgrade
- After upgrade, replace your server certificate with a new one.
- Finally, advise your Users to change their login password.

### **Removal Steps**

If needed, the installed build can be uninstalled as follows:

- Stop all running services.
- **•** Terminate all user sessions.
- Using the Task Manager, make sure no hiplink.csx or hiplink.gui process is running. If so, kill the process.
- Logout of HipLink.
- Make a copy of the Hiplink directory and save it in a safe location as a backup. This is typically found at C:\Program Files\HipLink Software\HipLink or C:\Program Files(x86)\HipLink Software\HipLink
- Execute installer for WIN HipLink 4 7 965 and select Uninstall from the options. OR
- Go to Windows -> Control Panel -> Add/ Remove Programs.
- Select HipLink 4.7 from the list of installed programs, and uninstall.

### **New Features**

- **Removed Service Name form HNP Manager**
	- $\circ$  Updated HNP Manager Configuration template to remove the field of "Service Name". The service name is thus hardcoded to **hnp** for all HNP applications connecting to HNP manager
- **Rephrased encrypted text of Confidential Messages on Reports & Queues panels**
	- o A confidential message text will be shown as *ENCRYPTED TEXT* on reports main panel to all users
	- $\circ$  On reports detail popup & in message files inside queues, a confidential message text visibility would depend on the user permissions i.e. if the user has permissions defined in its user group to view a particular confidential message, it would be shown in plain text, but if he has no permissions then a text *You do not have permission to read this message* will be shown.

#### **14450 Ability to have Contacts Images**

- $\circ$  The ability to define a Contact Image for a HipLink receiver (of type jpg, jpeg & png).
- o The Contact Image can be defined from Add / Edit receiver panel and from Receiver main panel.
- o Modify & delete a HipLink receiver contact image from Add / Edit receiver panel and from Receiver main panel.
- o Able to crop a HipLink receiver Contact Image as per user requirement.
- o The Contact Images defined for HipLink receivers will be synced to HNP Mobile Applications connected to HNP Manager through File Transfer Manager service.

### **Defects Fixed in this Release**

- [Receive Group] Browser gets hang when user tires to remove any receiver on ADD/EDIT receiver group page
- [Upgrades]: Hlu patch could not be extracted.
- [Rest API] HNP Receivers cannot be added through Rest API.  $\bullet$
- [Receiver Contact Image] The CHANGE & DELETE contact image links must not be displayed if a user does have modification rights over a receiver
- [Receiver Contact Image] Uploading an image from the add / edit receiver panel does not show its  $\bullet$ preview until the receiver is saved
- [Receiver Contact Image] Uploading an image shows a malformed UI at the page bottom
- [Receiver Contact Image] Image doesn't get selected from the "Upload Image" button on receiver main  $\bullet$ panel
- [Receiver Contact Image] The receiver contact image is deleted if the "Upload Image" control for a  $\bullet$ receiver is opened from main receiver panel
- [Receiver Contact Image] Clicking on the CHANGE link does not open the image selection window
- [Receiver Contact Image] Selecting an image does not show its preview in the popup
- $\bullet$ [Receiver Contact Image] Unable to upload receiver contact images in browser Internet Explorer
- [Receiver Contact Image] Unexpected error occurred" error is shown if press 'Ok' during image upload  $\bullet$
- $\bullet$ [Receiver Contact Image] User has not selected any image but when he clicks OK button successful message is appearing
- [Receiver Contact Image] User can click Delete button on add/edit and crop receiver image page, even  $\bullet$ when image is not being uploaded
- [Receiver Contact Image] Image box is going out of the grid, when receiver is owned by recipient user  $\bullet$
- [Receiver Contact Image] Rephrase the error message when user selects any non compatible file type.
- [Receiver Contact Image] Receiver image uploaded/edited on server does not sync on device  $\bullet$
- [Receiver Contact Image] Image gets zoomed on large scale when user slick + icon first time.  $\bullet$
- [Receiver Contact Image] Image doesn't get appeared properly when user simply select and save.  $\bullet$
- [Receiver Contact Image] Cancel button deletes the image uploaded from main receiver panel.  $\bullet$
- $\bullet$ [Receiver Contact Image] Successful message is appearing for each upload when user selects multiple receivers from main receiver grid
- [Receiver Contact Image] User should be notified when he closes the pop up while image is being  $\bullet$ uploaded.
- [Receiver Contact Image] Change' label is displayed on image uploader at Add/Edit receiver page.
- [Receiver Contact Image] Crop Receiver Image' is displayed on image uploader pop up.
- $\bullet$ [Receiver Contact Image] There should not be '/' slash between Change and Delete on image uploader at Add/Edit Receiver page.
- [Receiver Contact Image] When user edit any receiver, Receiver image is saved only on uploading new image, before clicking 'Save' button.
- [Receiver Contact Image] User has not selected new receiver image, but on clicking OK button on main  $\bullet$ receiver panel,the image uploading process is restarted.
- [Receiver Contact Image] Wrong receiver is shown in the upload image popup for custom user
- [Receiver Contact Image] Distorted thumbnail is shown when user navigate to Add receiver page
- [Receiver Contact Image] Cropping an image in browser Internet Explorer does not show its cropped preview until the receiver is saved, giving the impression to the user that cropping has not been performed

# **Outstanding Defects in this Release**

- A receiver with status "Cover-By with Schedule" becomes AVAILABLE when imported through IE Utility
- When user select confidential mode and severity is normal then after launching that template on send  $\bullet$ panel advance messaging check gets enabled.
- **If receiver attributes have long names then add/edit receiver page get distorted.**
- Message sent to all the SMTP receivers get failed if one of the receiver has invalid PIN
- More than one HNP messengers are not supported on a single queue.
- Facebook authorization is getting failed.

# **Contacting Customer Support**

You can contact HipLink customer support at the following times and with the following methods:

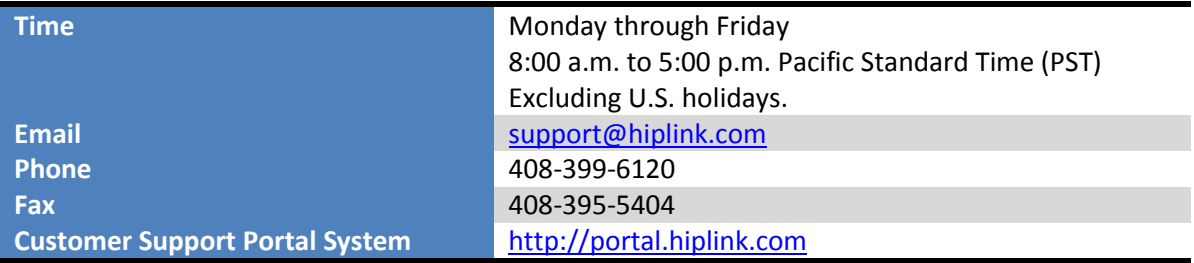

We recommend that you review the following documentation to become familiar with the product.

- Installation and Administration Guide  $\bullet$
- User Guide
- $\bullet$ Programmer's Guide

To open all guides, log on to the HipLink application through GUI. Click on "Help" button on the top right corner. It opens up a pop up window rendering the HipLink Help Index. Click on required link to open help guide.

### **Send Us Your Feedback**

We always appreciate suggestions from our customers. If you have comments or suggestions about our product or documentation, send an email message to [support@hiplink.com](mailto:support@hiplink.com)

Also visit our websit[e www.hiplink.com](http://www.hiplink.com/) for general information.